# Steps to Generate TurboMeeting MSI Installer

Download MSI Wrapper free version from following link: http://www.exemsi.com/download

Install MSI Wrapper on windows PC.

Step 1: Open MSI Wrapper and click on Next button on Welcome page.

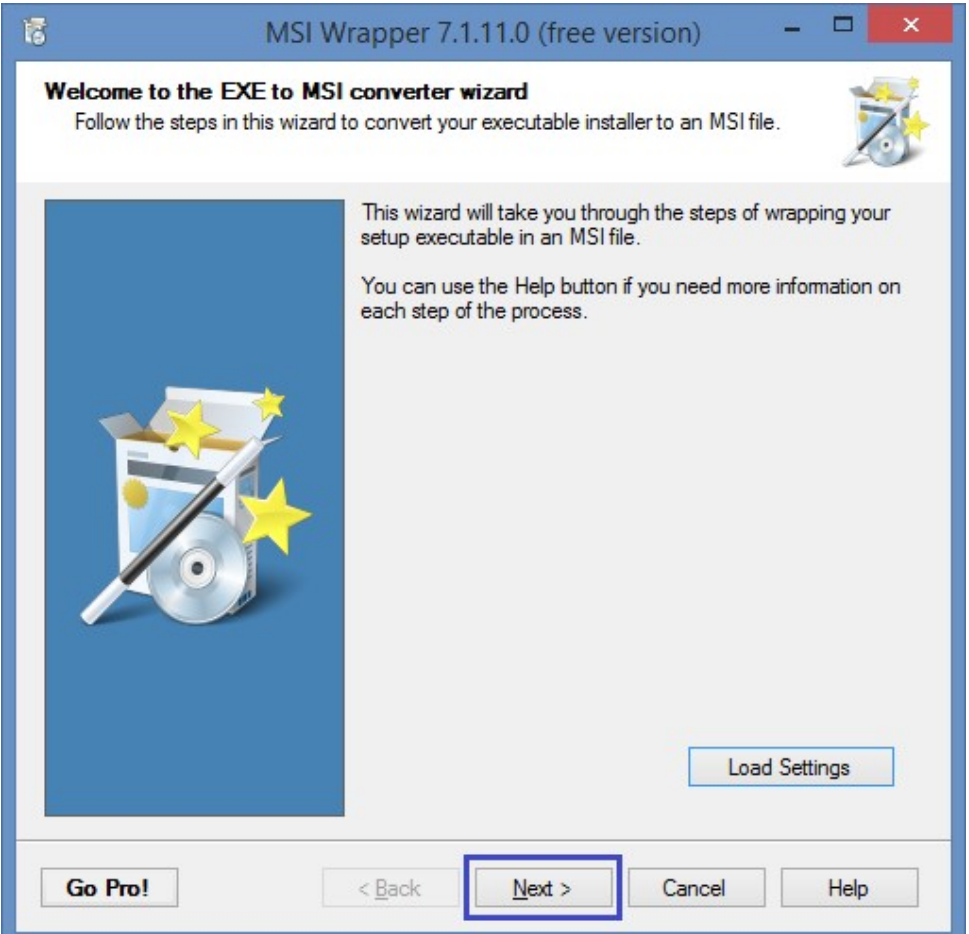

## Step 2:

- Provide the path for TurboMeetingStarter.exe in Setup executable input file name field.
- Provide the path for output msi file in MSI output file name filed.
- Click on Next button

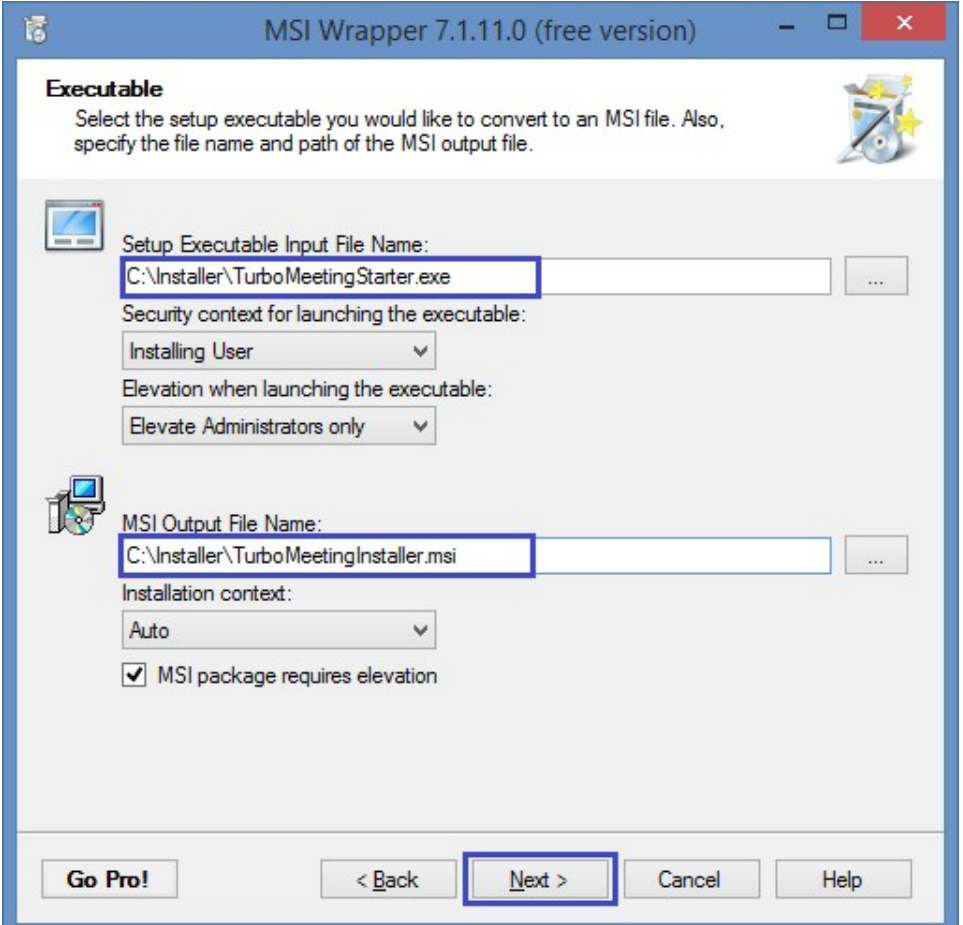

## Step 3:

- Provide application id in Application id field.
- Click on Create New Button it will generate Upgrade code
- Click on Next button

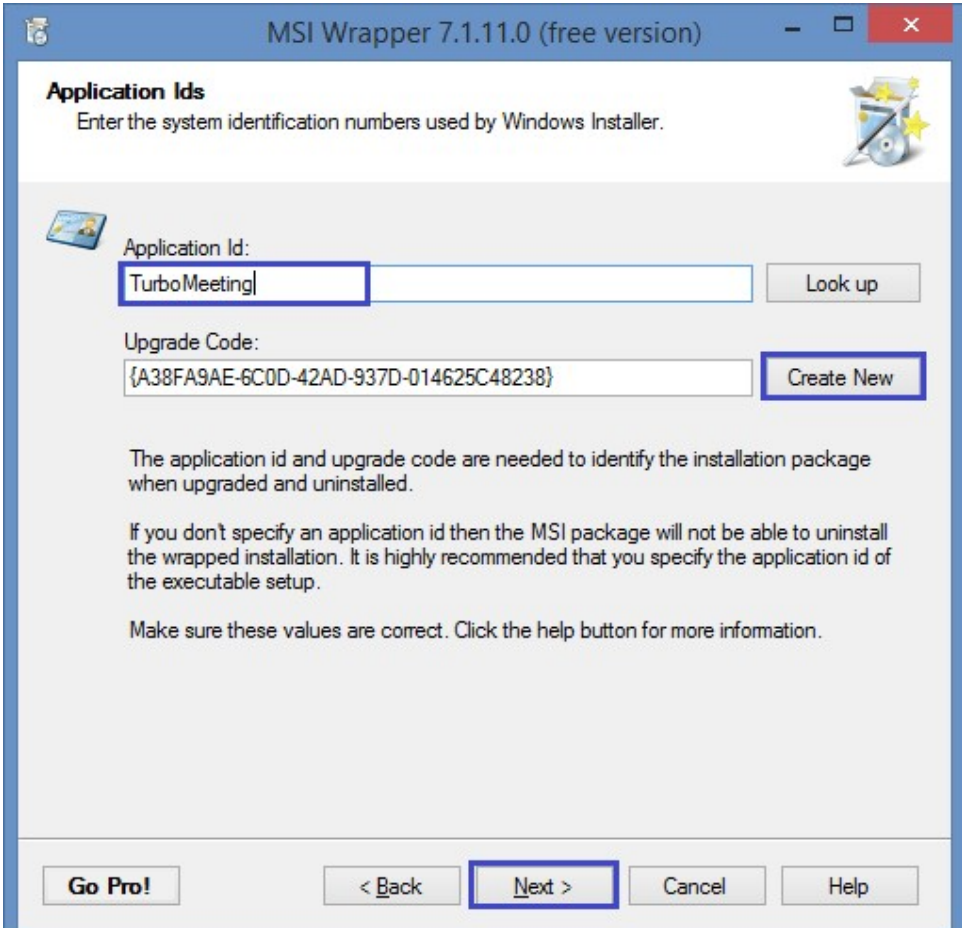

## Step 4:

- Click on Next button

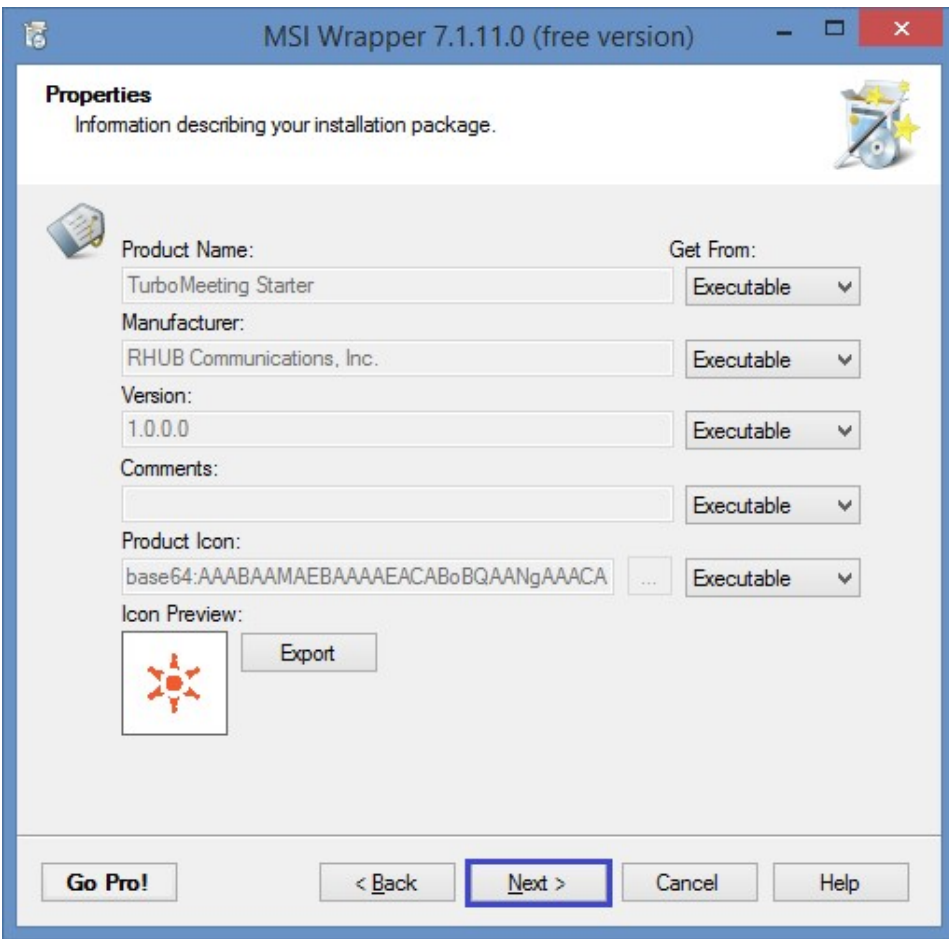

## Step 5:

- Click on Next button

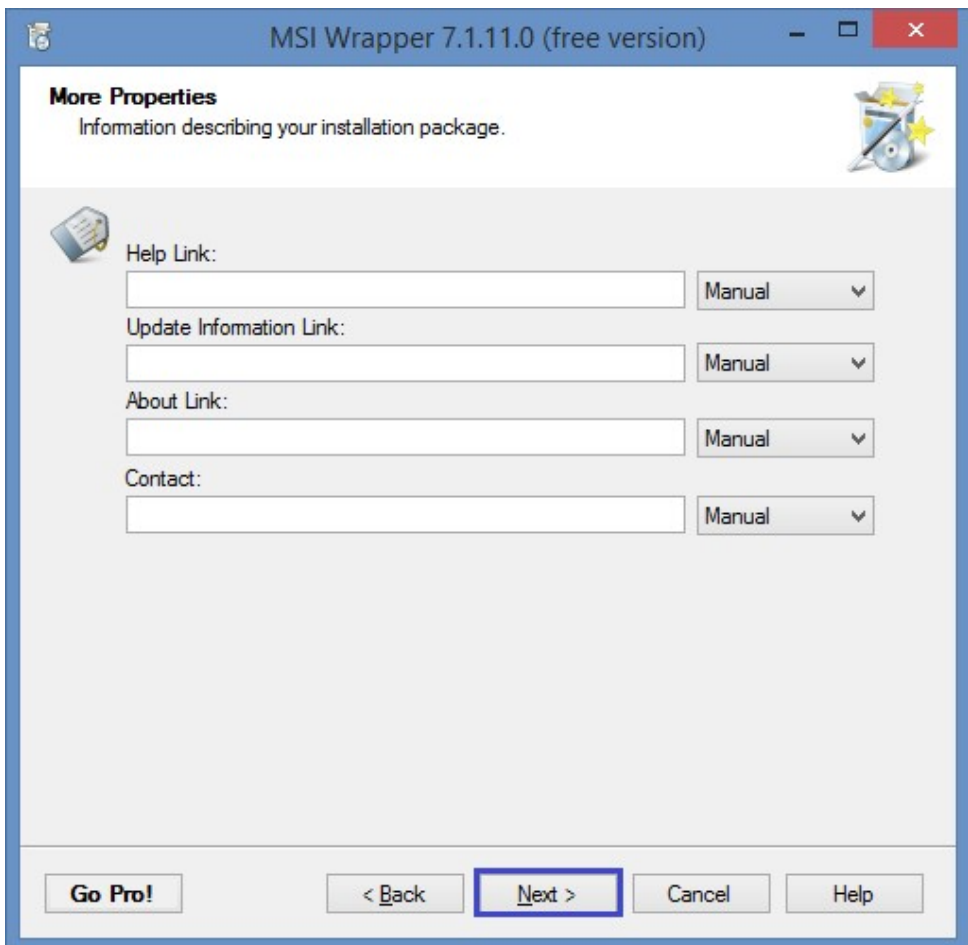

## Step 6:

- Click on Next button

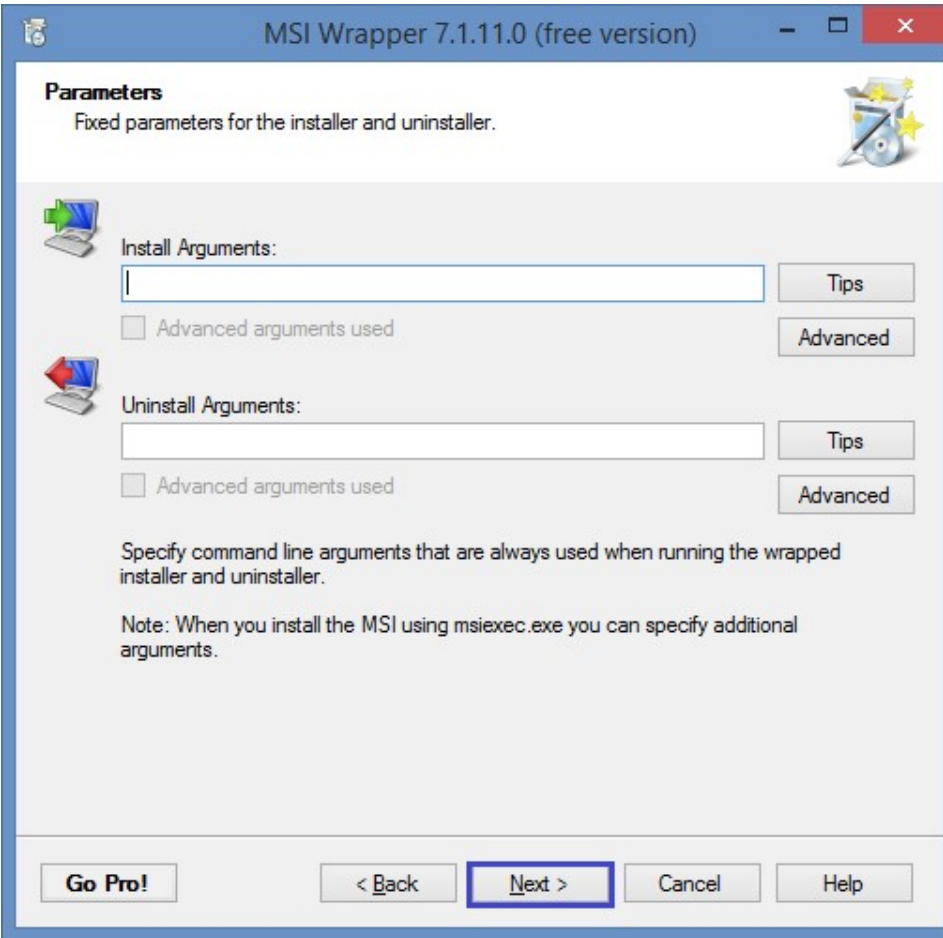

## Step 7:

- Click on Build button

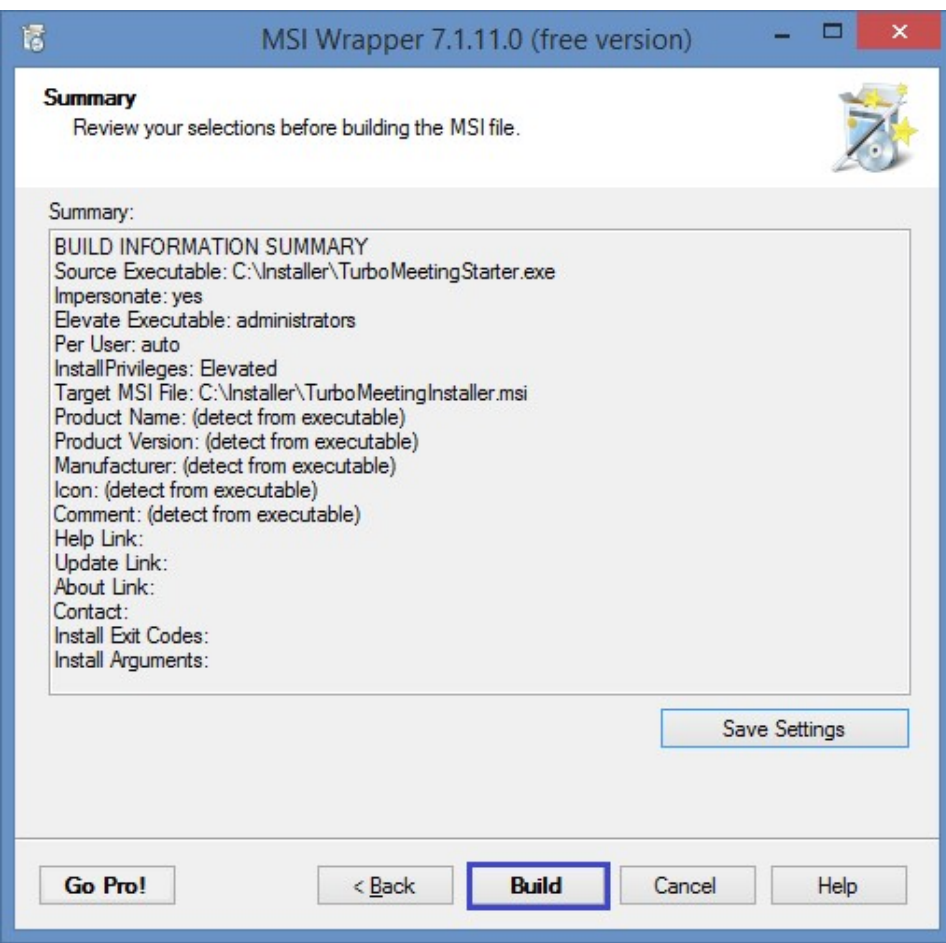

## Step 8:

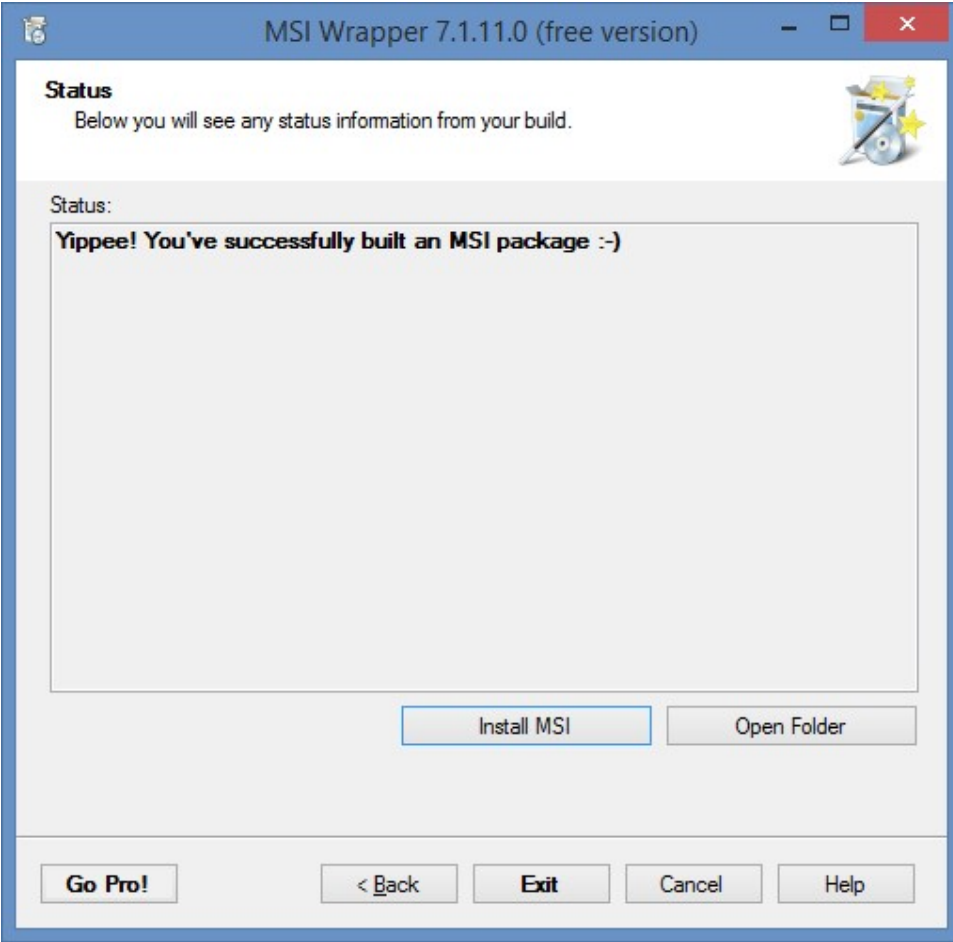

It will generate MSI file at given path in #Step 2